## Hoe voeg ik een bijlage toe aan een eForm?

De bijlagen die dienen toegevoegd te worden aan een eForm worden verwacht in het .PDF formaat zijn. We dienen dus eerst de gewenste verslagen exporteren.

Hiervoor navigeren we binnen de tijdslijn naar het gewenste verslag en klikken we deze met linkermuisknop aan. Dit kan zowel in de normale weergave als in de lijstweergave (Beeld -> contactgeschiedenis -> Lijstweergave). Vervolgens kiezen we "Deelcontact als PDF exporteren. Hier kiest u een gewenste locatie, bijvoorbeeld het Bureaublad.

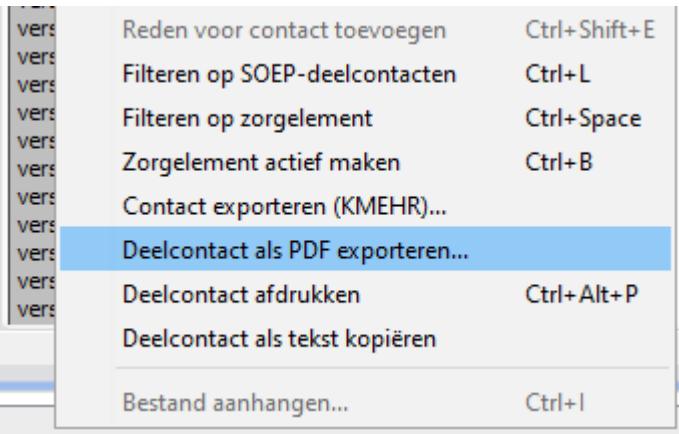

De tweede stap is het eForm openen dmv spatiebalk en deze in/aan-vullen.

linksboven in de eForm onder de knop "verzenden", bij "bijlagen" kan u het "+"-icoontje aanklikken. Hierna kan u naar de opslaglocatie navigeren en het gewenste bestand kiezen en bijvoegen.

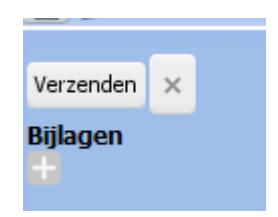

Hierna kan u op verzenden klikken.